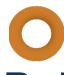

# **Bulk Upload Feature**

### A TxDOTCONNECT Job Aid

## **Roles Impacted**

**Last Revised** 

**Letting Management Coordinator** 

May 2024

**UTP Coordinator** 

R6.2.0.0

**STIP Coordinator** 

**District & Division Project Managers** 

**Funding Manager District** 

**Civil Rights Coordinator** 

**Professional Engineer (& Consultant)** 

**Engineer's Estimate Coordinator (& Consultant)** 

**Landscape Architect** 

**Design Coordinator** 

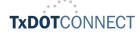

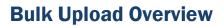

The **Bulk Upload** feature in TxDOTCONNECT allows users with certain roles to update data on many projects at once by uploading a single file.

The data types that can be updated in this way, as well as the security roles that can upload them, are shown below:

| Data Type                                    | Authorized Security Roles                                                                                                    |
|----------------------------------------------|----------------------------------------------------------------------------------------------------|
| Federal Project Number                       | Letting Management Coordinator                                                                                                    |
| Minute Order                                 | Letting Management Coordinator                                                                                                    |
| Planning Targets                             | Letting Management Coordinator<br>UTP Coordinator                                                                                                    |
| District & MPO Scores                        | District & Division Project Managers District Funding Managers Project Manager Initiate Funding Manager                                                          |
| DBE & SBE Goals                              | Civil Rights Coordinators                                                                                                    |
| Engineer's Estimate                          | Professional Engineer & Consultants Engineer's Estimate Coordinator & Consultant Landscape Architect & Consultants District Project Managers Design Coordinators |
| Category Analysis: Allocations               | Letting Management Coordinator                                                                                                    |
| Category Analysis: Carryover                 | Letting Management Coordinator                                                                                                    |
| Category Analysis: Fund<br>Transfer Requests | Letting Management Coordinator                                                                                                    |
| General Notes                                | Professional Engineer & Consultants Landscape Architect & Consultants                                                                                            |
| Performance & Need Based Scores              | UTP Coordinator                                                                                                    |
| Parcel Survey                                | ROW Project Manager<br>ROW GIS Reviewer<br>Surveyor & Consultants                                                                                                |
| STIP: FHWA Approval Date                     | STIP Coordinator                                                                                                    |

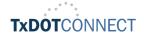

#### **Bulk Upload**

- 1. Populate a template with the data you wish to use to update projects in TXDOTCONNECT.
  - You must use the proper template according to the type of data being uploaded. See **Templates by Data Type** below.
  - The template must be saved as a .CSV file or the upload will not be accepted.
- 2. Click Bulk Upload in the Tools Menu to navigate to the Bulk Upload Page shown below.

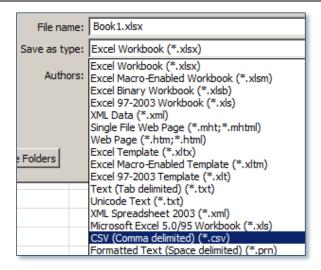

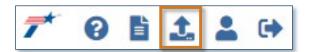

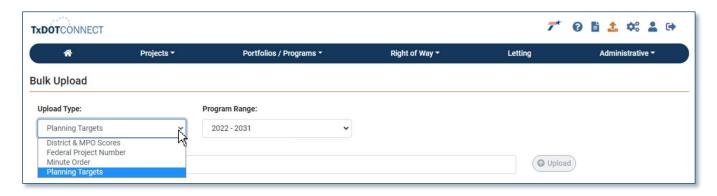

- 3. Select the desired **Upload Type** once on the Bulk Upload Page.
- You will only be able to see the upload type(s) for which you have permission.
- 4. Click Browse Browse to browse for the correct file.
- 5. Select the desired Excel file.
  - The file must be formatted properly and saved as a .CSV file.
- 6. Click Outload Button to upload the file.

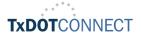

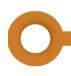

#### **Templates by Data Type**

Federal Project Number (Letting Management Coordinators)

To upload Federal Project Number data, the template must be formatted with three columns:

- CCSJ
- CSJ
- Federal Project Number

Link: Federal Project Number Template

FHWA Approval Date (STIP Coordinator)

To upload FHWA Approval Date data, the template must be formatted as shown.

Project has to be identified by their CSJ, Group Project ID and Phase.

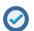

When updating FHWA Approval Dates, TxDOTCONNECT sends notifications to all Project Managers assigned on the Resources page (if Notifications are on).

Link: FHWA Approval Date Template

Minute Order for Funding (Letting management Coordinator)

To upload Minute Order data, the template must be formatted as shown.

Link: Minute Order for Funding Template

|   | Α                      | В           | С                      |
|---|------------------------|-------------|------------------------|
| 1 | Federal Project Number |             |                        |
| 2 | CCSJ                   | CSJ         | Federal Project Number |
| 3 | XXXX-XX-XXX            | XXXX-XX-XXX |                        |
| 4 | XXXX-XX-XXX            | XXXX-XX-XXX |                        |

| 4 | А                       | A B                                                   |                        |  |  |  |  |  |
|---|-------------------------|-------------------------------------------------------|------------------------|--|--|--|--|--|
| 1 | CSJ Number (XXXX-XX-XXX | Group Project ID (Pick from list)                     | Phase (Pick from list) |  |  |  |  |  |
| 2 |                         | 500000952 Preventative Maintenance and Rehabilitation | Construction           |  |  |  |  |  |
| 3 |                         | 500000950 PE-Preliminary Engineering                  | PE                     |  |  |  |  |  |
| 4 |                         | 500000951 Right of Way Acquisition                    | ROW                    |  |  |  |  |  |
| 5 |                         | 500000956 Landscaping                                 | Construction           |  |  |  |  |  |
| 6 | 0567-23-546             |                                                       | Construction           |  |  |  |  |  |
| 7 | 0376-54-435             |                                                       | PE                     |  |  |  |  |  |
| 8 | 0444-25-234             |                                                       | Construction           |  |  |  |  |  |

|   | А                        | В       | С         |
|---|--------------------------|---------|-----------|
| 1 | Minute Order             |         |           |
| 2 | Minute Order Number      |         |           |
| 3 | Minute Order Date        | MM/YYYY |           |
| 4 | Estimated Let Date Start | MM/YYYY |           |
| 5 | Estimated Let Date End   | MM/YYYY |           |
| 6 | PID Exclusions           | 109     | List next |

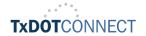

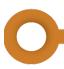

#### **Planning Targets**

#### (Letting Management Coordinator, UTP Coordinator)

To upload Planning Target data, the data must be formatted in accordance with the example shown.

Link: Planning Targets Template

|    | Α        | В                     | С          | D | E  | F  | G | Н | Π,  | J   | K   | L    | M                              | N     | 0      | Р    | Q     | R               |
|----|----------|-----------------------|------------|---|----|----|---|---|-----|-----|-----|------|--------------------------------|-------|--------|------|-------|-----------------|
| 1  | Planning | Targets               |            |   |    |    |   |   |     |     |     |      |                                |       |        |      |       |                 |
| 2  |          | YYYY                  | YYYY       |   |    |    |   |   |     |     |     |      |                                |       |        |      |       |                 |
| 3  |          | District/MPO/Division | Category 1 | 2 | 4R | 4U | 5 | 6 | 7 : | 8 9 | PTN | 9TMA | 10<br>(WPs based on recipient) | 11 DD | 11 PES | 3 DB | 12 CL | 12<br>Strategic |
| 4  | District | Abilene               |            |   |    |    |   |   |     |     |     |      |                                |       |        |      |       |                 |
| 5  | District | Amarillo              |            |   |    |    |   |   |     |     |     |      |                                |       |        |      |       |                 |
| 6  | District | Atlanta               |            |   |    |    |   |   |     |     |     |      |                                |       |        |      |       |                 |
| 7  | District | Austin                |            |   |    |    |   |   |     |     |     |      |                                |       |        |      |       |                 |
| 8  | District | Beaumont              |            |   |    |    |   |   |     |     |     |      |                                |       |        |      |       |                 |
| 9  | District | Brownwood             |            |   |    |    |   |   |     |     |     |      |                                |       |        |      |       |                 |
| 10 | District | Bryan                 |            |   |    |    |   |   |     |     |     |      |                                |       |        |      |       |                 |
| 11 | District | Childress             |            |   |    |    |   |   |     |     |     |      |                                |       |        |      |       |                 |
| 12 | District | Corpus Christi        |            |   |    |    |   |   |     |     |     |      |                                |       |        |      |       |                 |
| 13 | District | Dallas                |            |   |    |    |   |   |     |     |     |      |                                |       |        |      |       |                 |

# District/MPO Scores

#### (District & Division Project Manager, District Funding Manager)

To upload District/MPO Scores to a district or division program, the data must be formatted in accordance with the example shown.

Link: <u>District/MPO Scores Template</u>

|   | А          | В       | С   | D              | Е         | F |
|---|------------|---------|-----|----------------|-----------|---|
| 1 | Program ID | Version | CSJ | District Score | MPO Score | е |
| 2 |            | 0       |     |                |           |   |
| 3 |            |         |     |                |           |   |
| 4 |            |         |     |                |           |   |
| 5 |            |         |     |                |           |   |
| 6 |            |         |     |                |           |   |
| 7 |            |         |     |                |           |   |
| 8 |            |         |     |                |           |   |

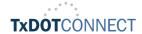

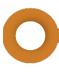

#### **Engineer's Estimate**

(Professional Engineer & Consultant, Engineer's Estimate Coordinator & Consultant, Landscape Architect, District Project Manager roles, Design Coordinator)

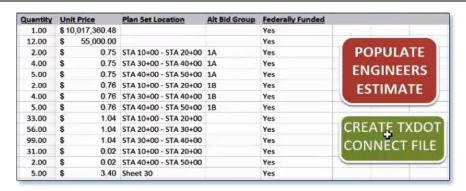

Populate the Design Division workbook with the data you wish to use to update projects in TxDOTCONNECT. For instructions on how to enter Bid Items directly into the spreadsheet, see the first tab titled **Instructions**.

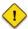

- Mobilization can only have a Quantity up to 1 decimal point.
- All other bid codes can have a Quantity up to 3 decimal points.
- Category of Work in the spreadsheet must correspond with options in the Category of Work Dropdown menu in the Engineer's Estimate AG grid.
- NBI/Utility IDs must be numeric.

To prepare the Engineer's Estimate spreadsheet for upload:

- 1. Navigate to the "Engineer's Estimate Bulk Upload" tab.
- 2. Click the red "Populate Engineer's Estimate" button. All bid items from throughout the spreadsheet will populate.
- 3. Click the green "Create TxDOTCONNECT File" button to create a file for upload.
- **4.** Rename and save the new spreadsheet as a .CSV file. The template must be saved as a .CSV file or the upload will not be accepted.

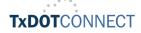

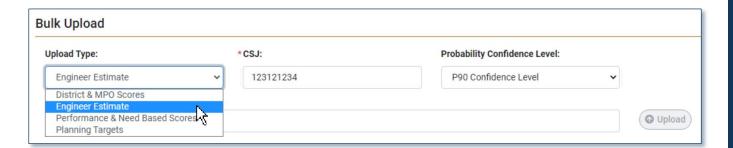

- 1. Click 4 Bulk Upload in the Tools Menu to navigate to the Bulk Upload Page.
- 2. Select **Engineer's Estimate** from the **Upload Type** dropdown menu.
- 3. Enter the Control Section Job (CSJ) number into the required field.
- <u>(!)</u>

If aCSJ for which an Engineer's Estimate already exists is entered, a warning message:

"An Engineer's Estimate already exists for this Project. Uploading again will overwrite current Engineers Estimate. Proceed?"

- 4. Select the **Probability Confidence Level** from the dropdown if the project or district requires it.
- 5. Click Browse to browse for the correct file.
- 6. Click Outload Button to upload the file.

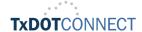

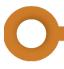

#### **Bulk Upload: TxDOTCONNECT Results**

**1.** TxDOTCONNECT checks the format of the file and its data.

The system will either display "File Upload Successful" or return an error message.

- 2. The File Processing History updates to reflect your upload. You can see the file history of the data types for which you have permission to upload (e.g., a STIP Coordinator can see all past FHWA Approval Date uploads).
- 3. The individual who uploaded the file receives an email notification (if their Email notifications are turned on) with the following information:
  - Type of Upload
  - Date of Upload
  - File Name
  - Number of Records in the File
  - Number of Records Processed
  - Number of Records Unsuccessful

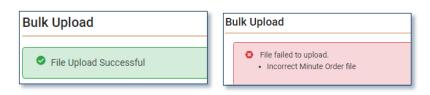

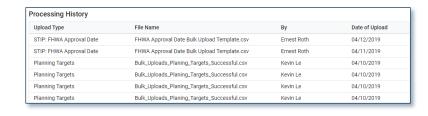

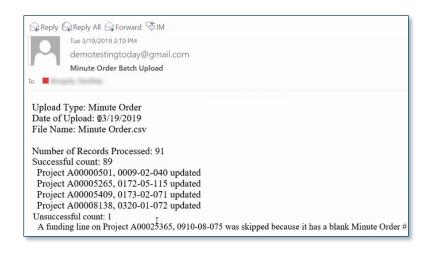

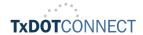